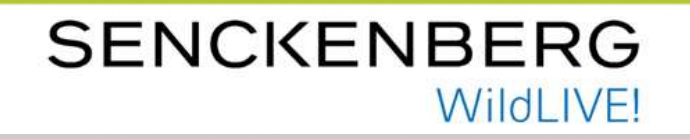

## Labeln im Projekt

### WildLIVE! Südafrika

Anna Ott

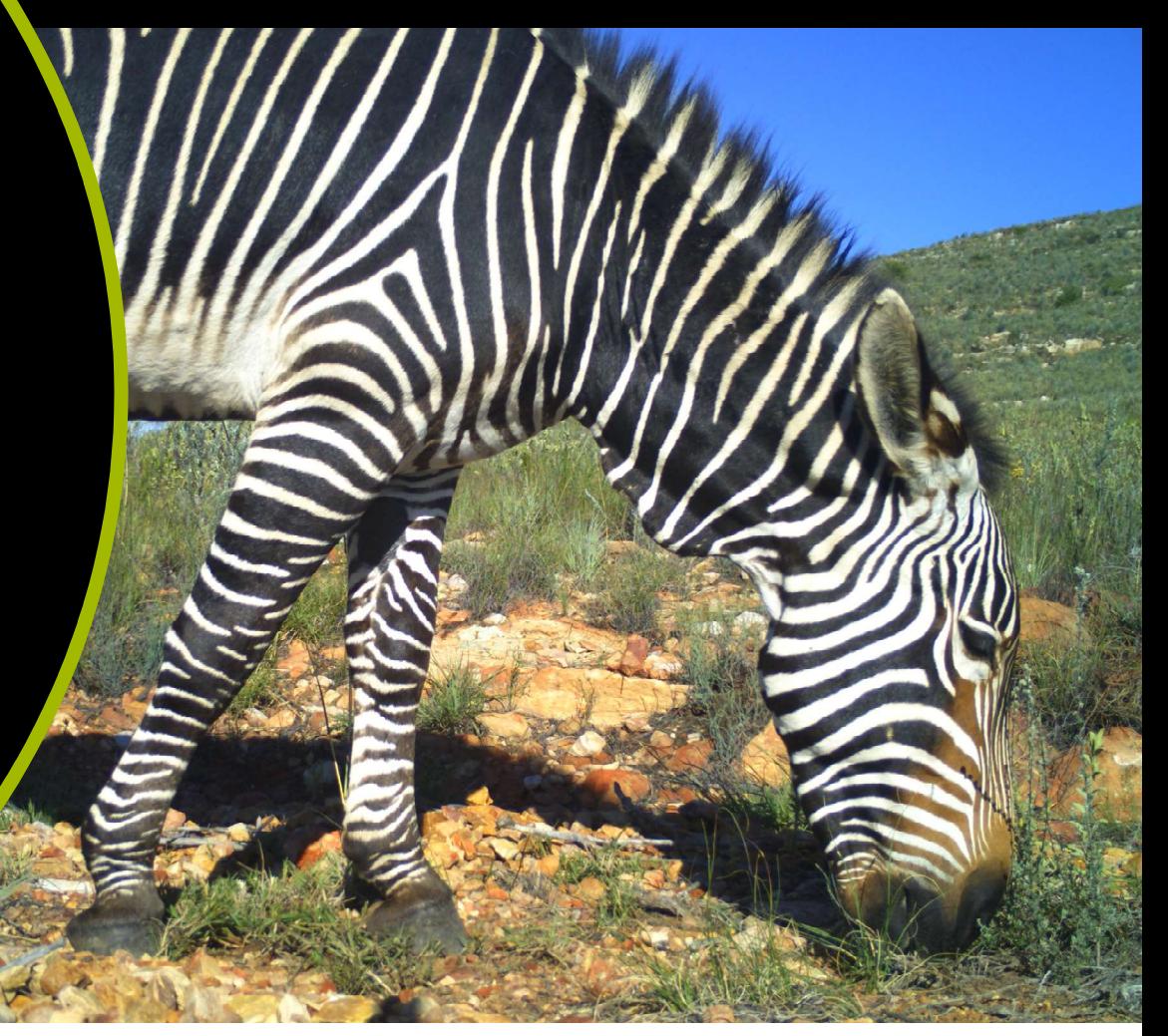

### Projekt auswählen

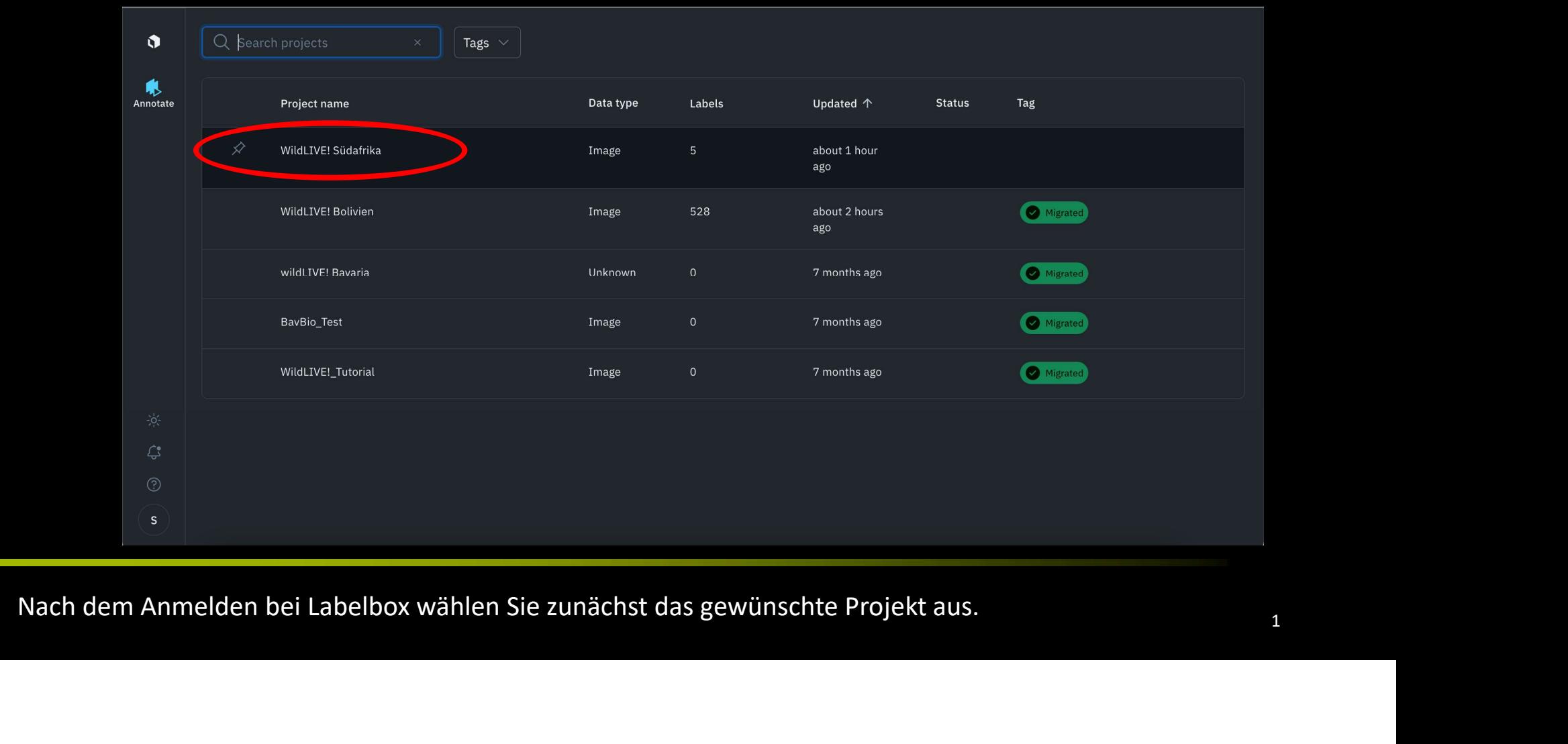

### Labeln starten

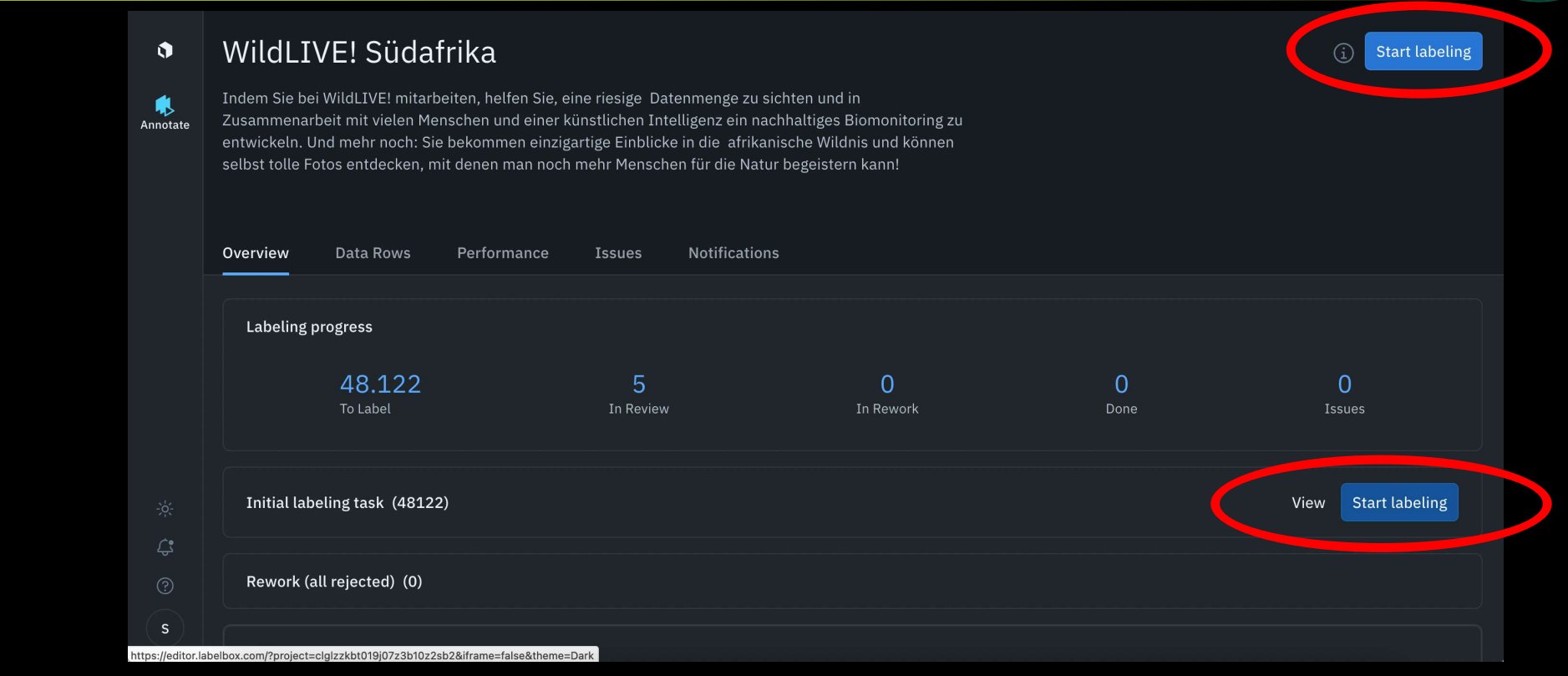

Dann können Sie auf dem blauen Button mit dem Labeln der Fotos starten.

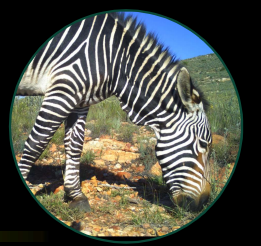

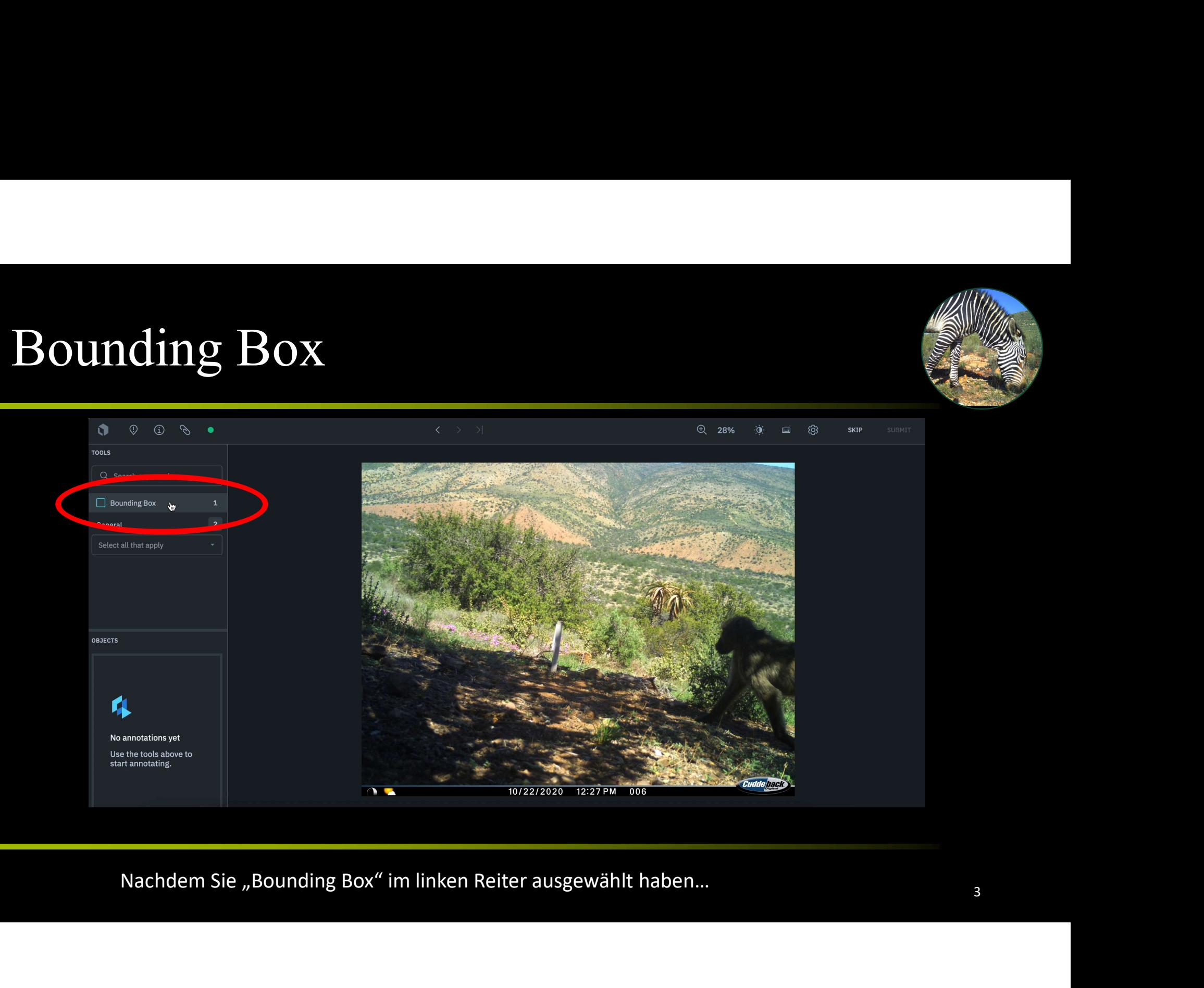

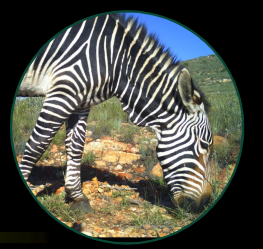

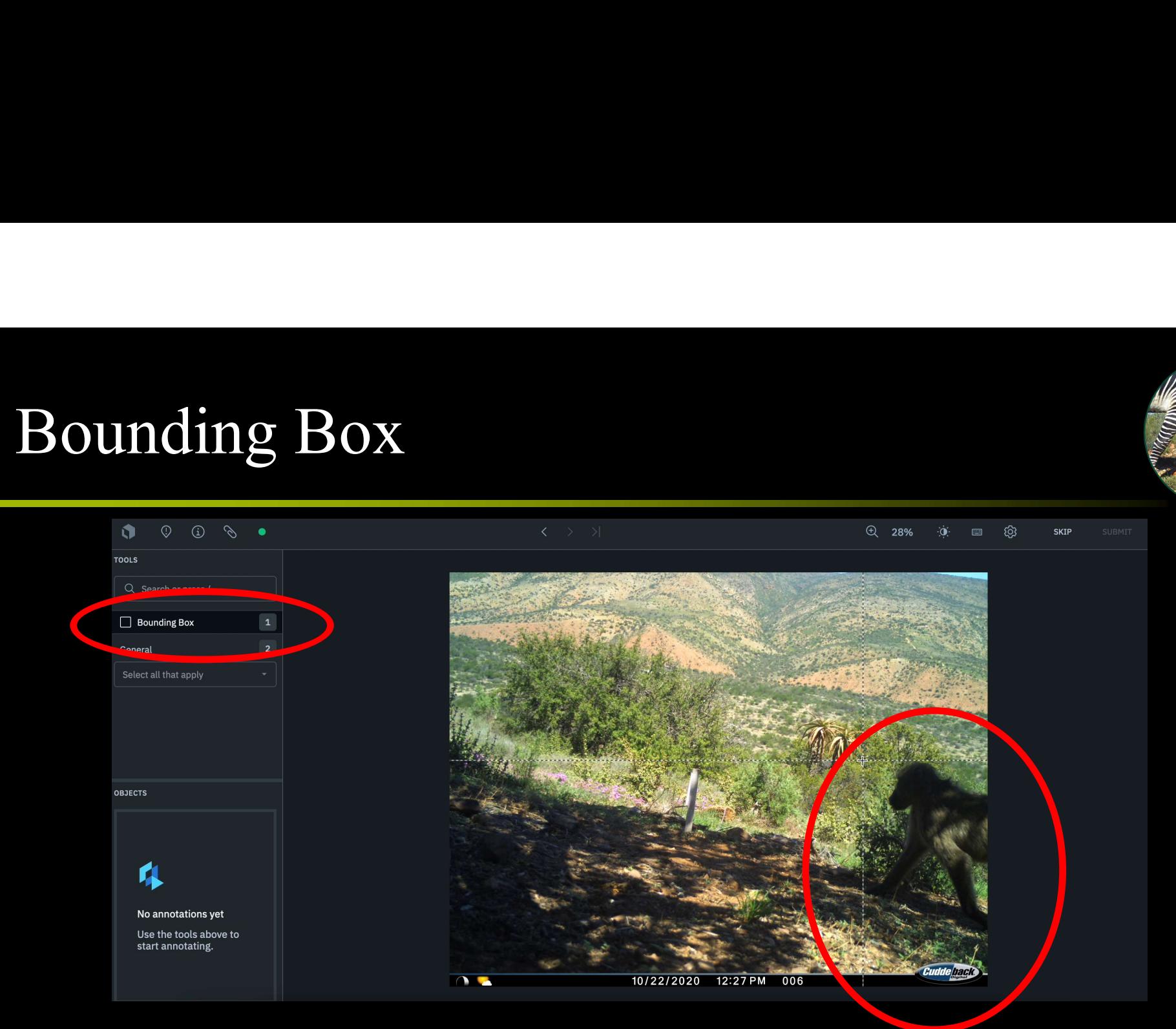

…können Sie durch klicken eine Box um das Tier zu ziehen…

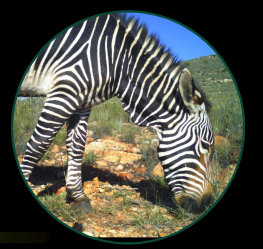

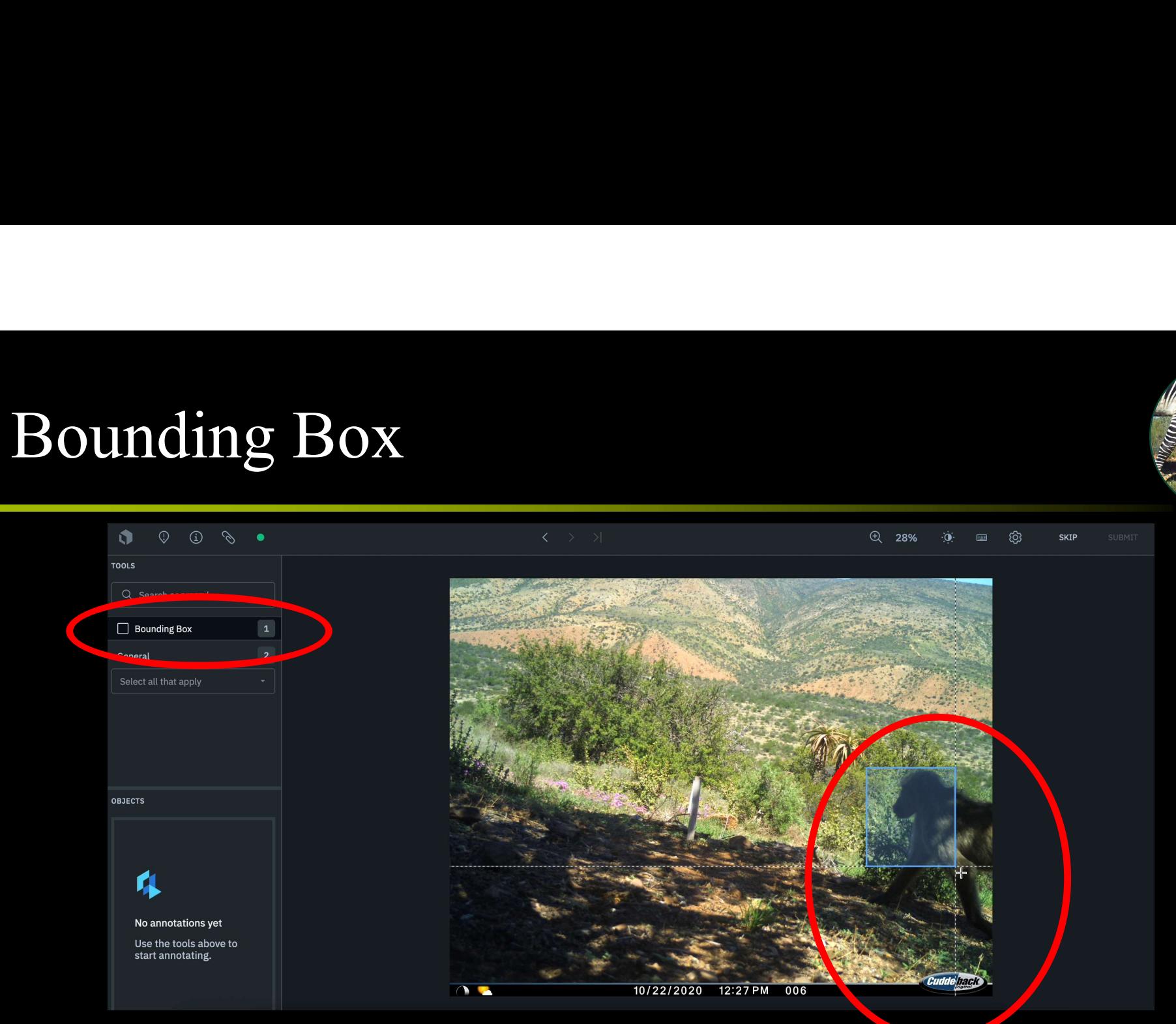

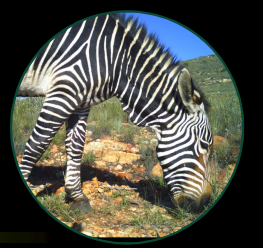

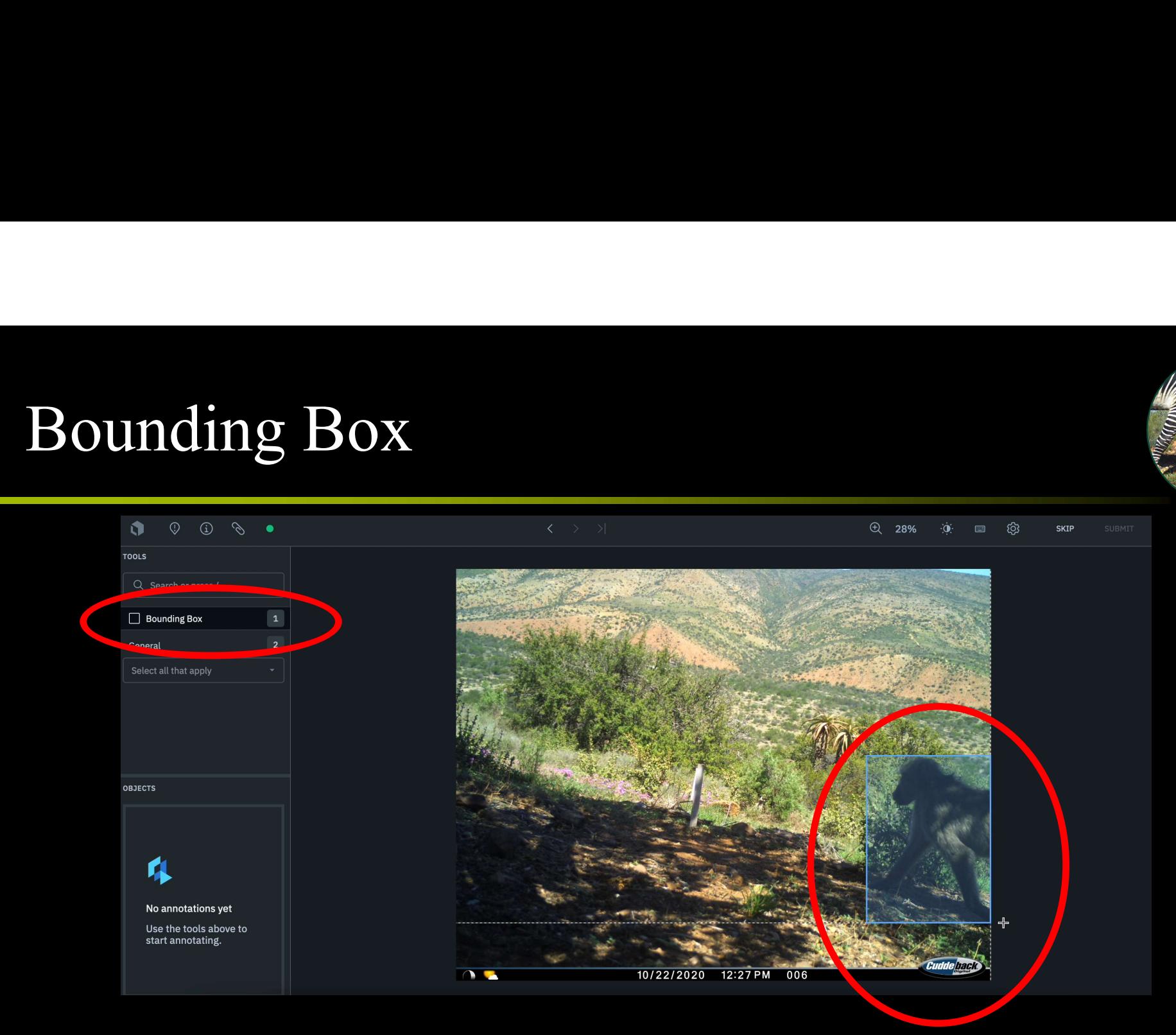

…hierbei die Box möglichst eng um das Tier ziehen, aber auch keinen Teil davon herausschneiden.

#### Tierart bestimmen

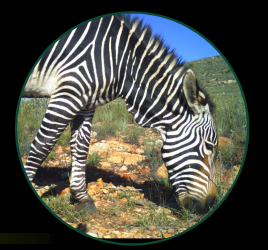

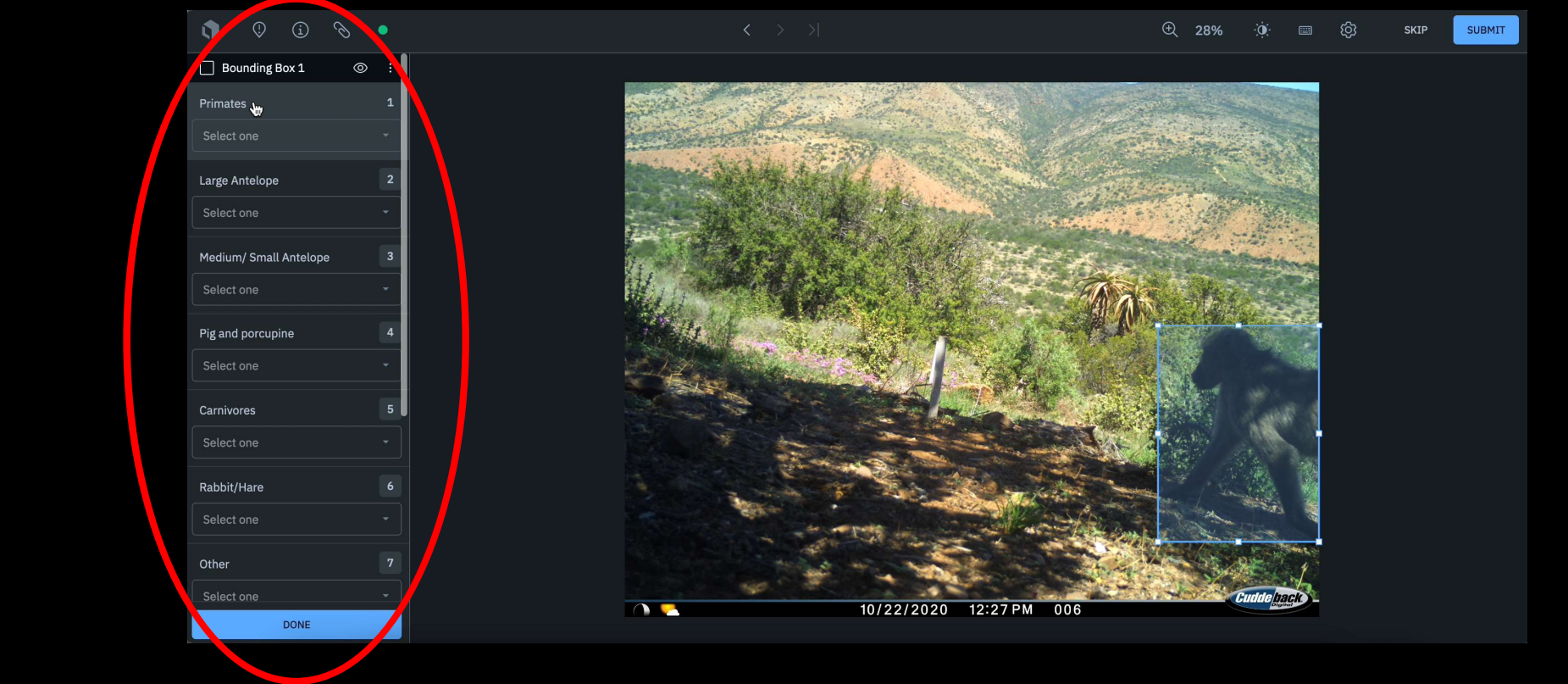

#### Tierart bestimmen

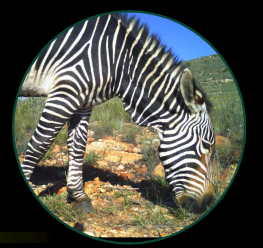

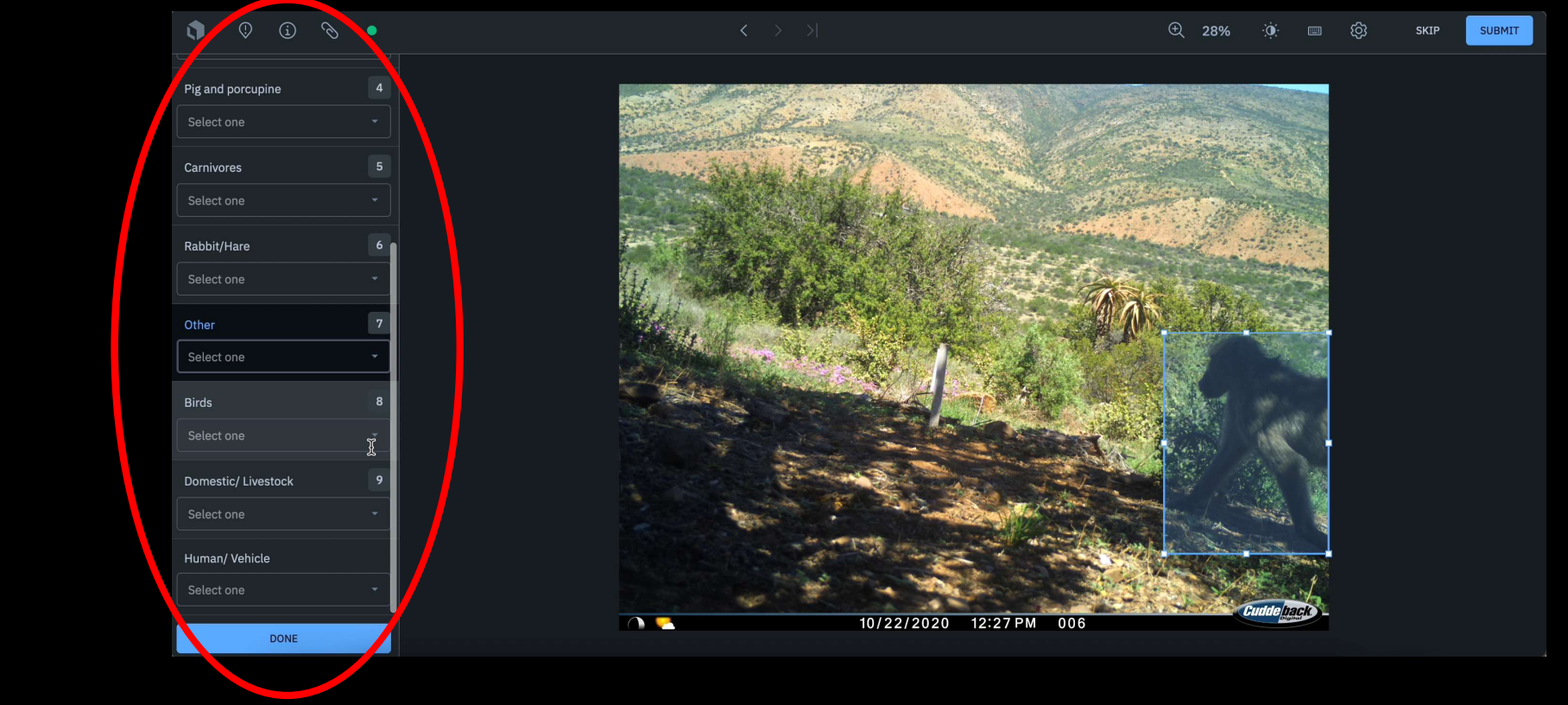

Anschließend öffnet sich ein Reiter, indem Sie die zu sehende Tierart auswählen können.

### Tierart bestimmen - Hilfe

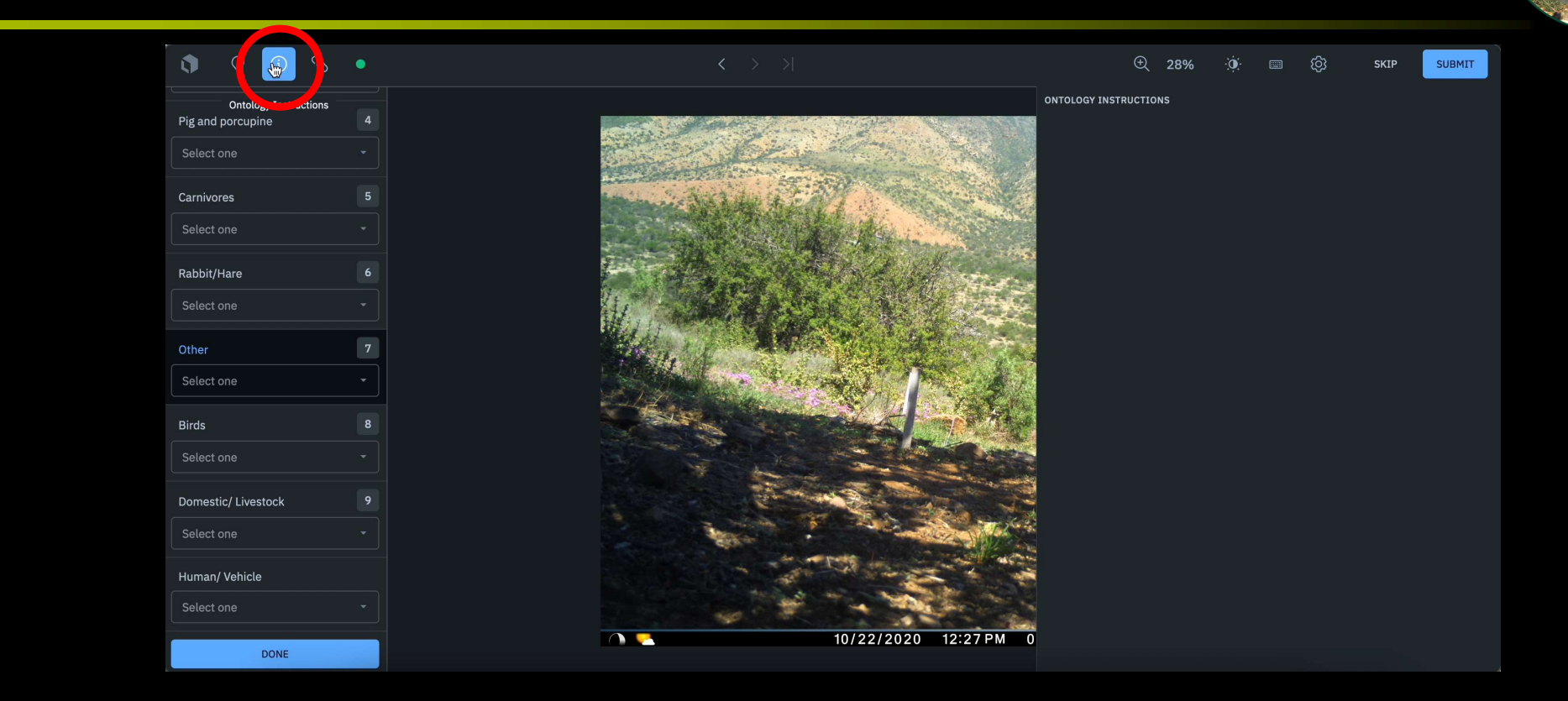

Falls Sie Hilfe bei der Bestimmung benötigen, klicken Sie in der oberen Leiste auf das (i)...

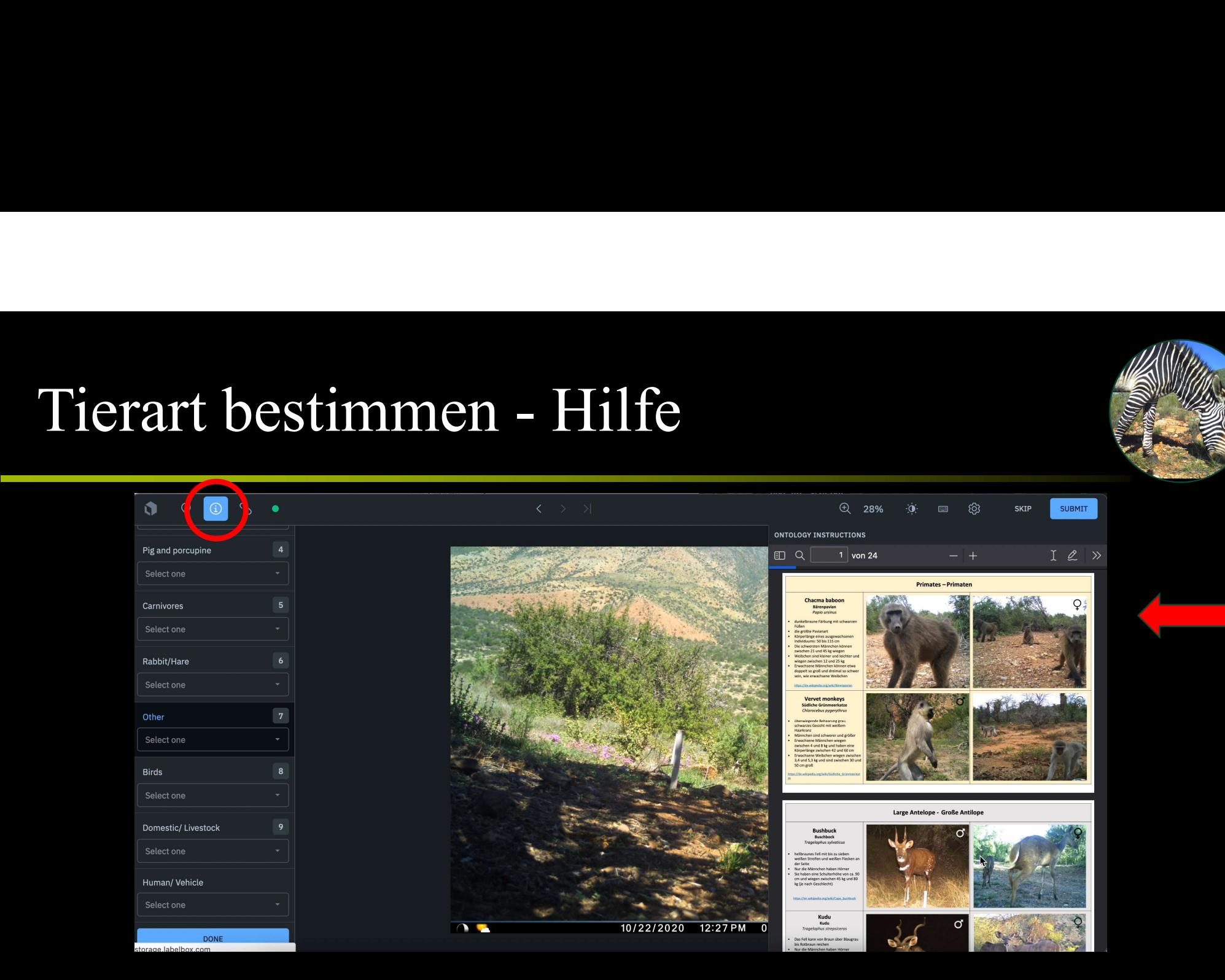

…dann öffnet sich der ID-Katalog.

#### Tierart auswählen

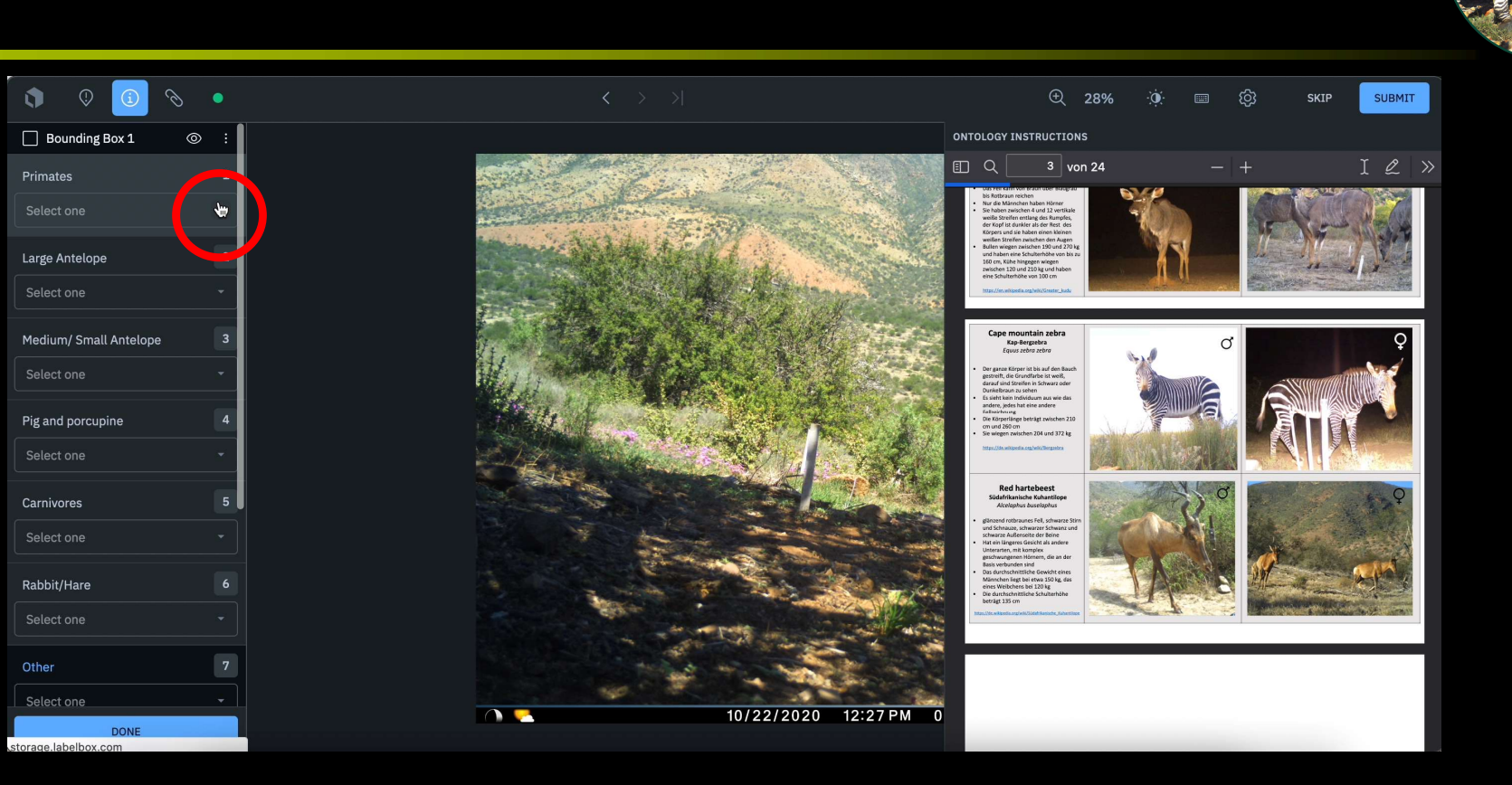

#### Tierart auswählen

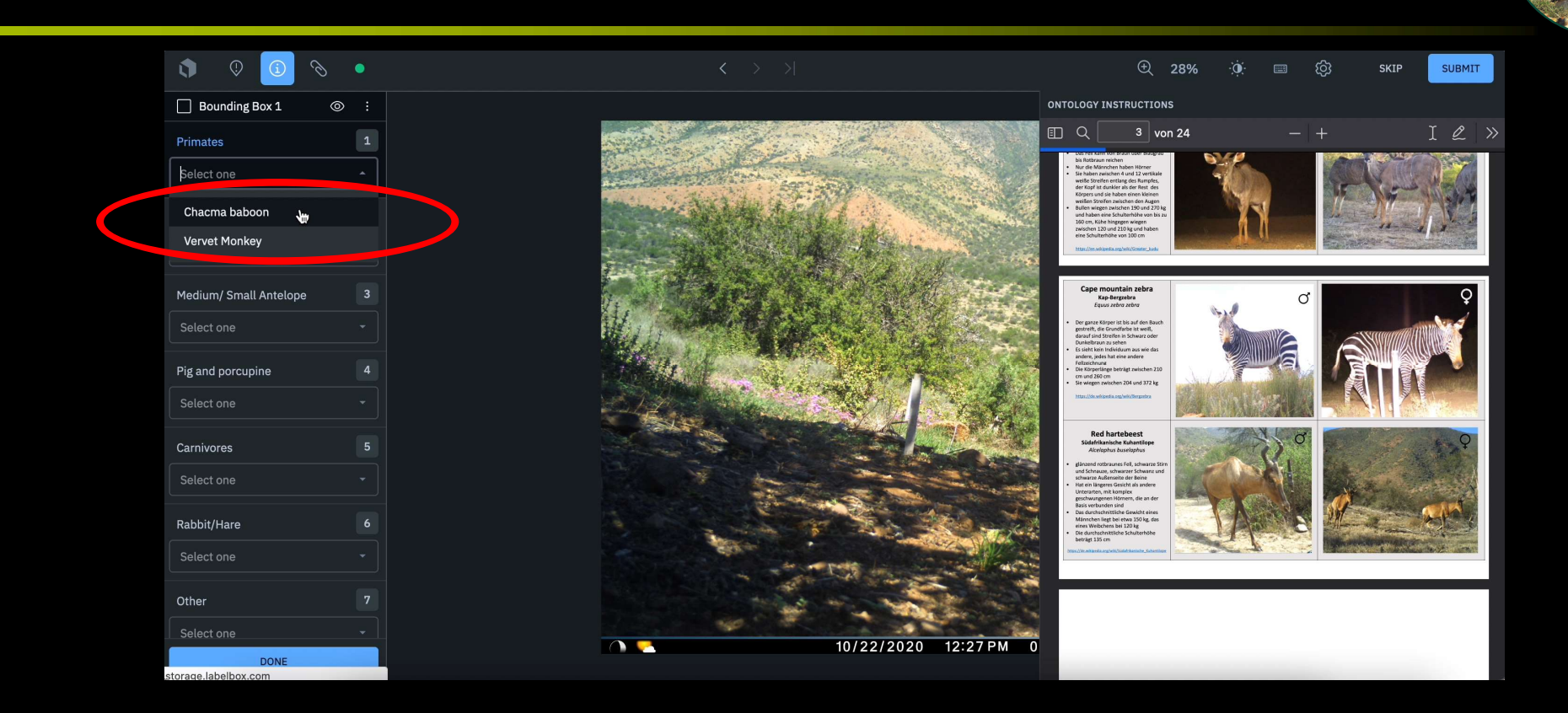

Daraufhin wählen Sie die passende Tierart aus...

#### Tierart auswählen

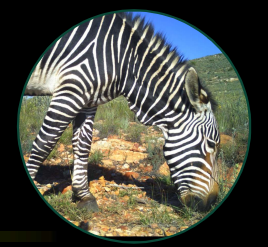

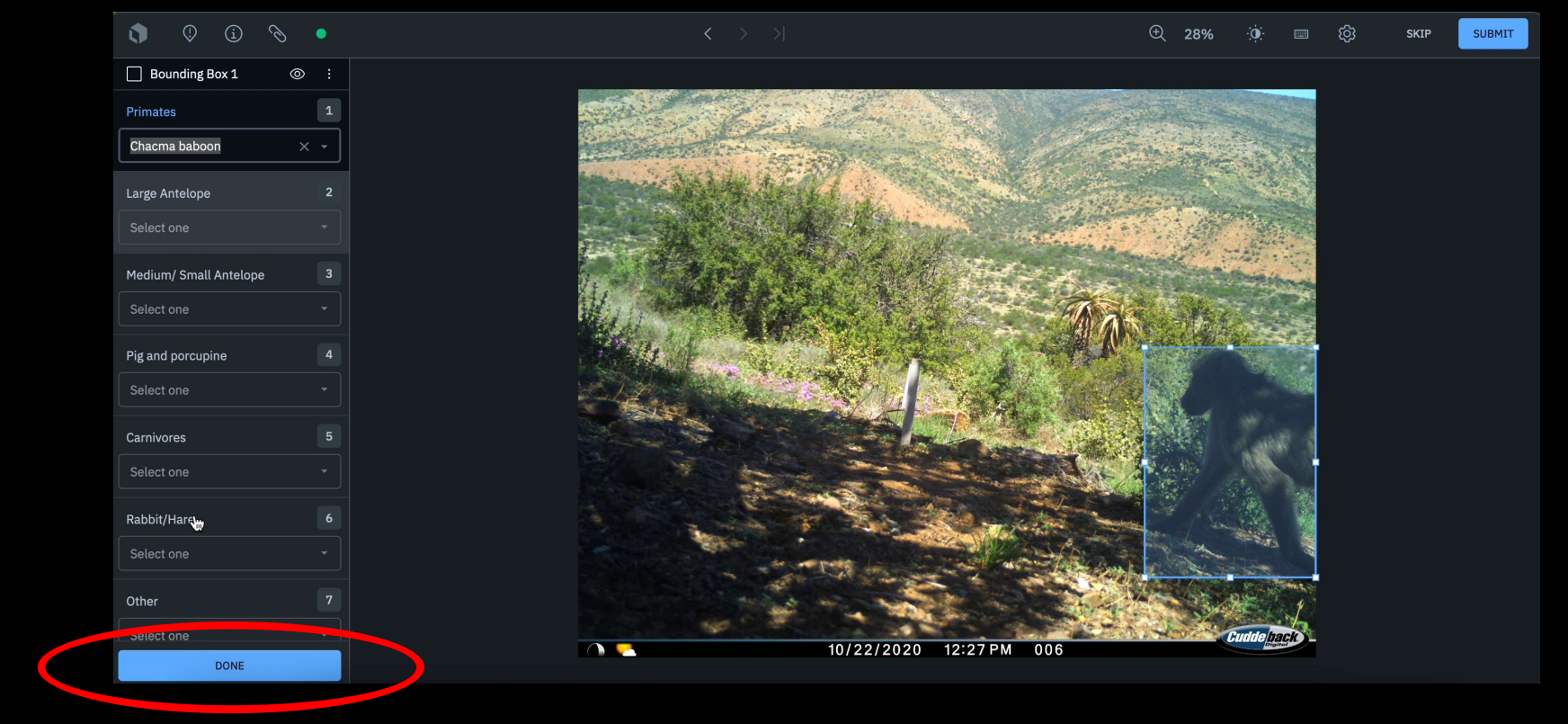

Und klicken auf "Done"

### General

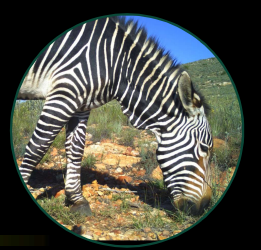

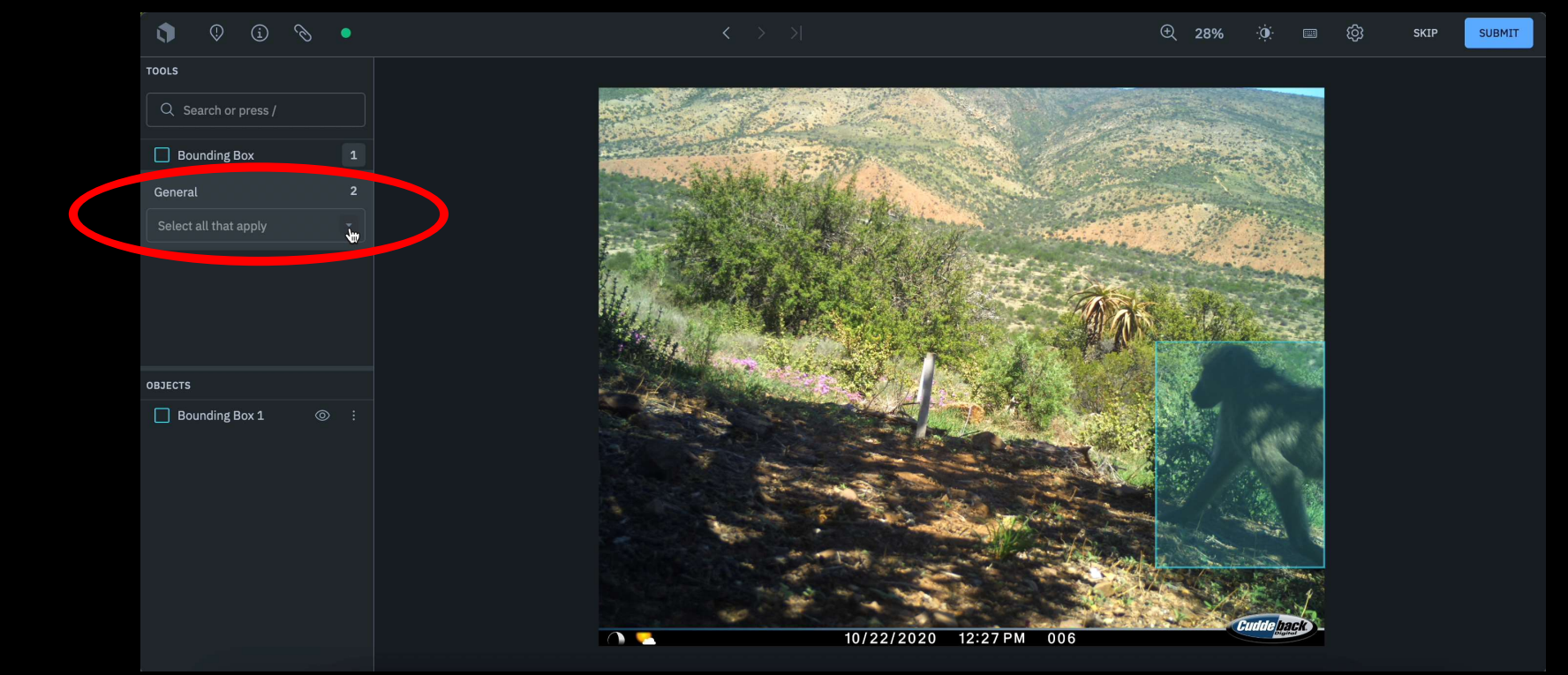

Unter "General" finden Sie weitere Funktionen...<br>
14

### General

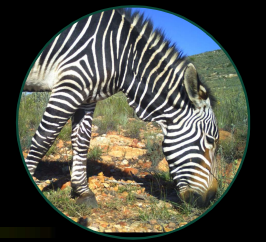

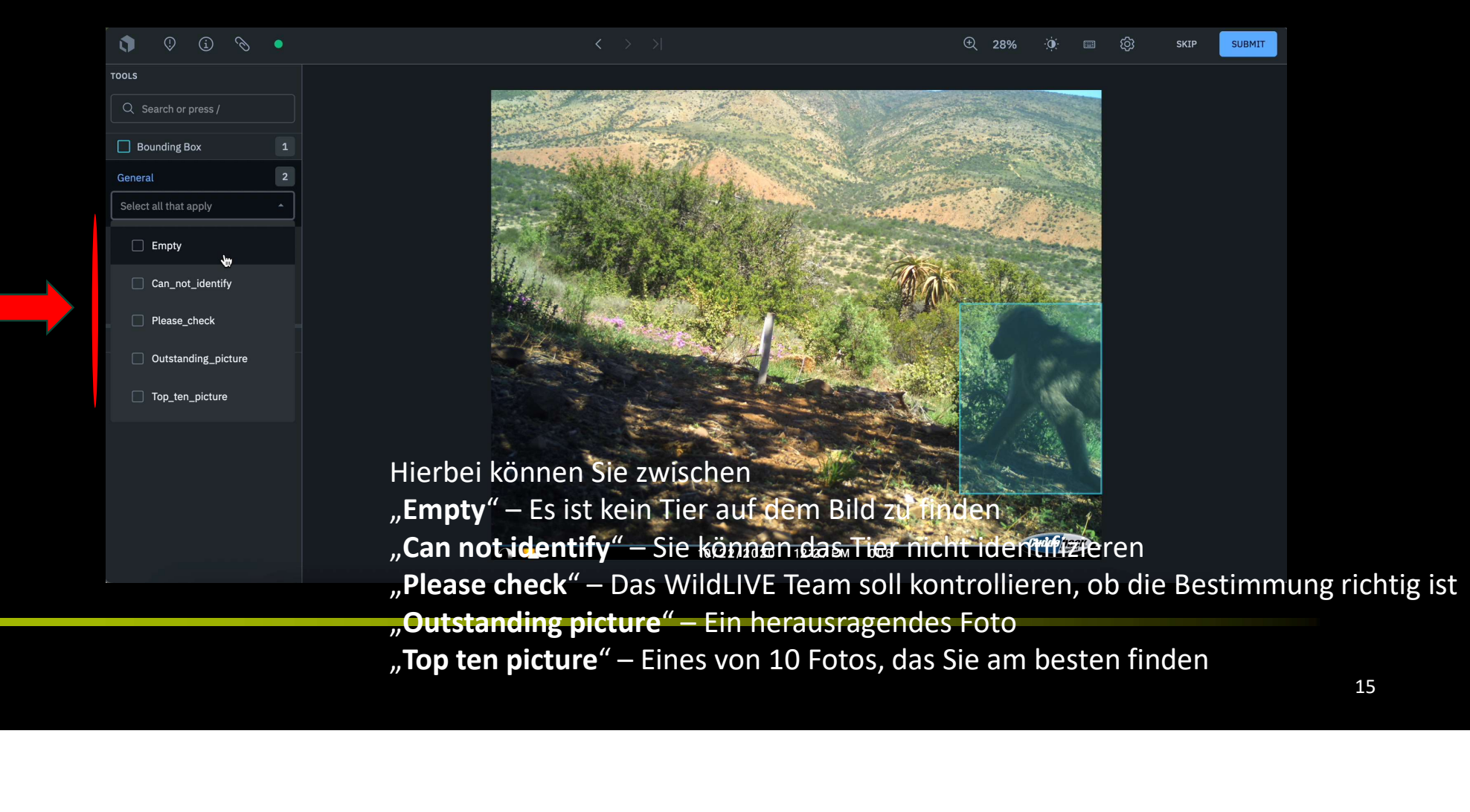

15

### General

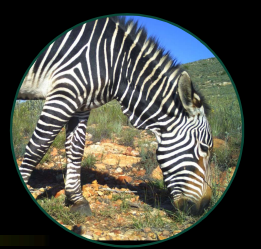

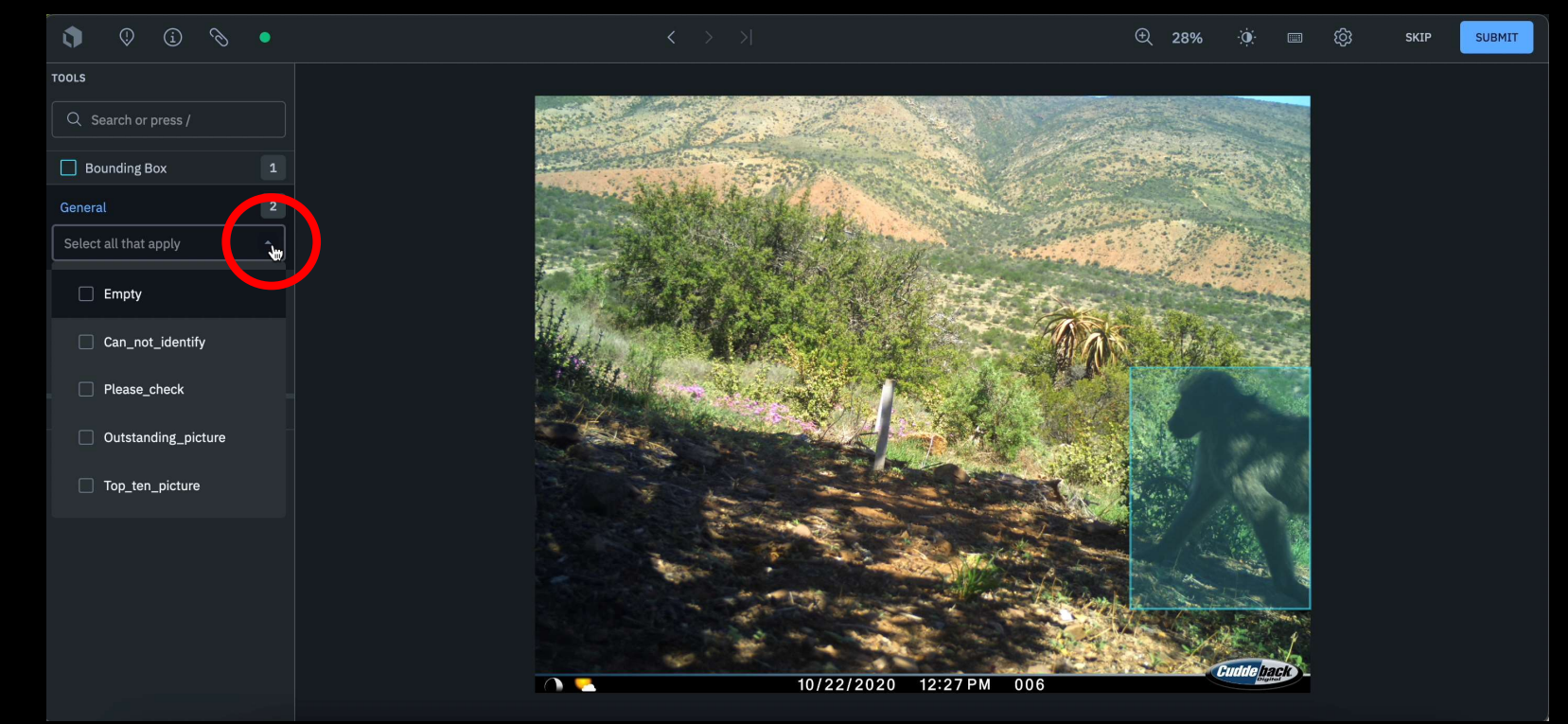

Falls nichts zutreffen sollte, können Sie den Reiter auf dem kleinen Pfeil wieder schließen.

### Check

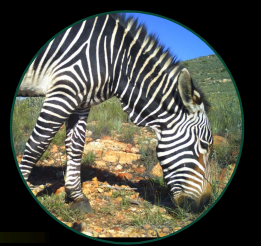

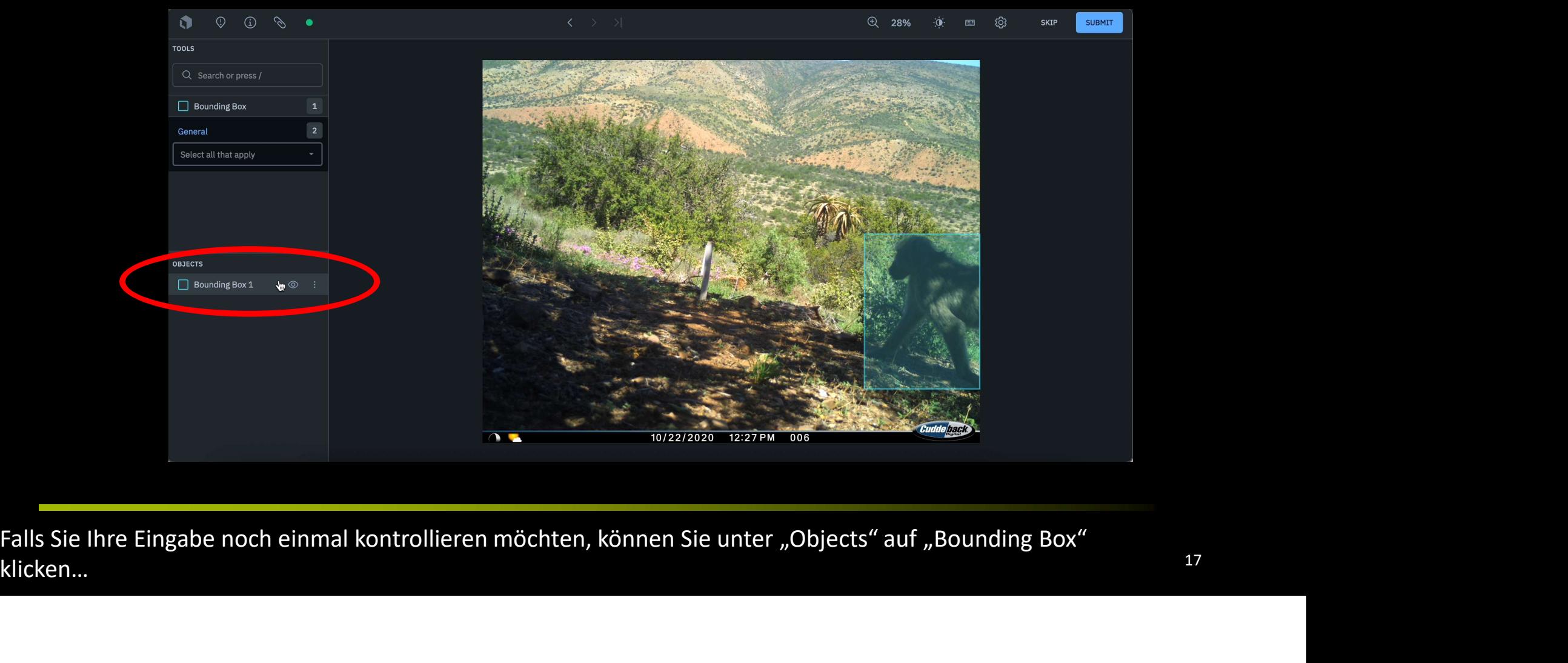

klicken…

### Check

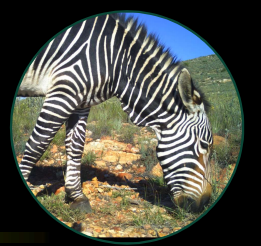

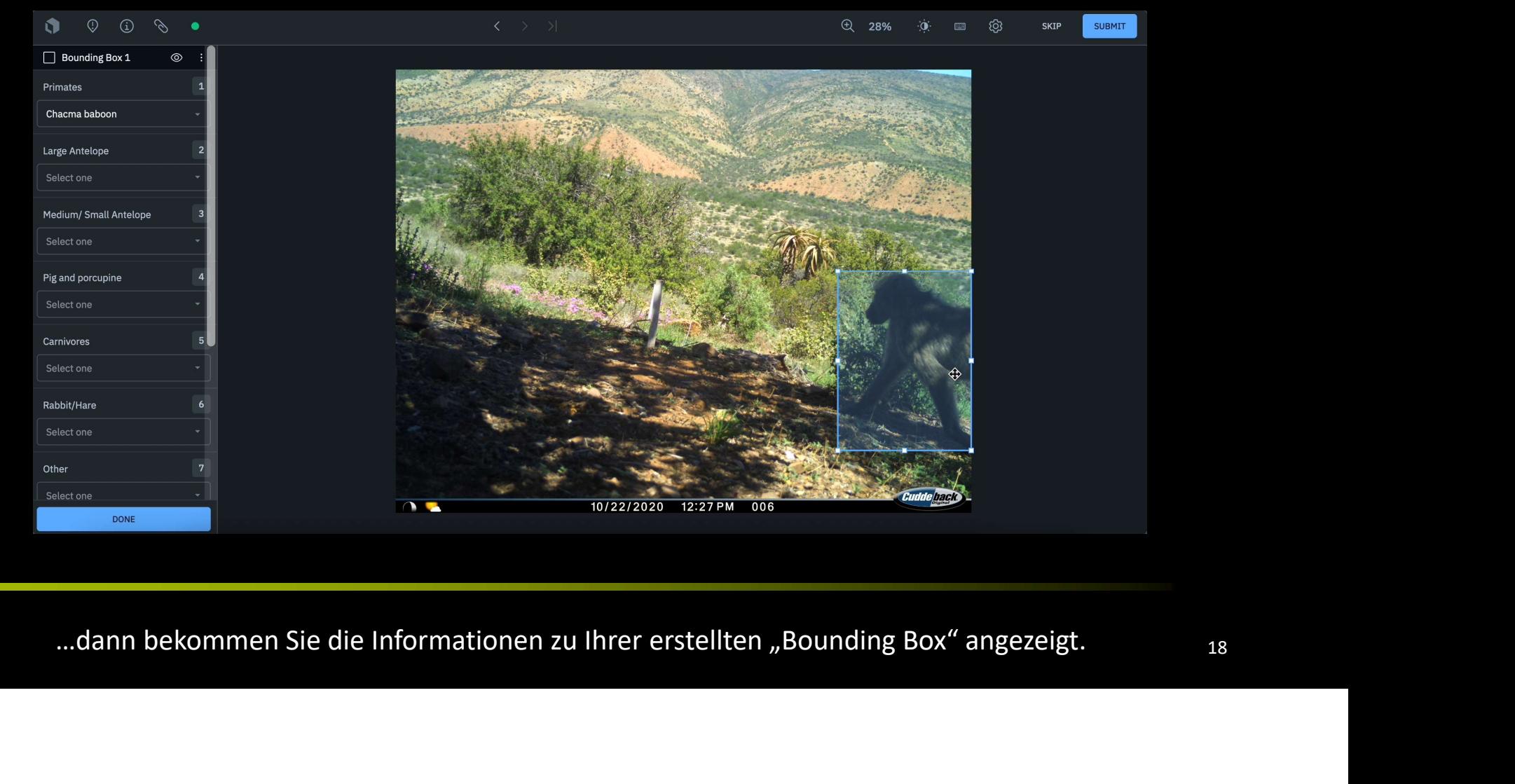

### Submit

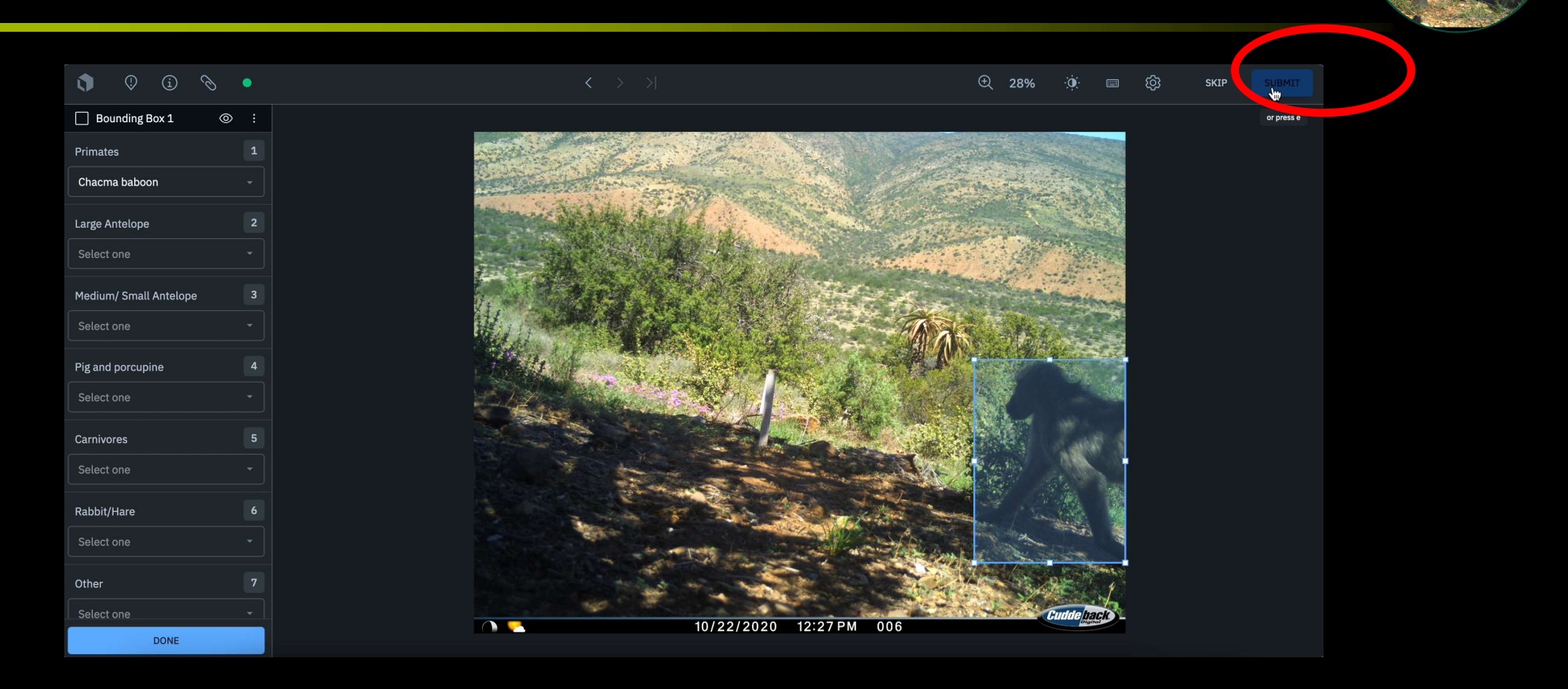

Falls Sie nun alle Informationen zu dem Foto eingegeben haben, können Sie auf Submit" klicken und kommen zum nächsten Foto.

### Submit

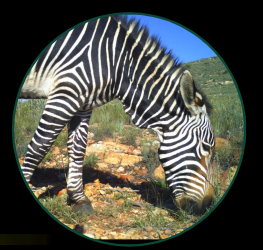

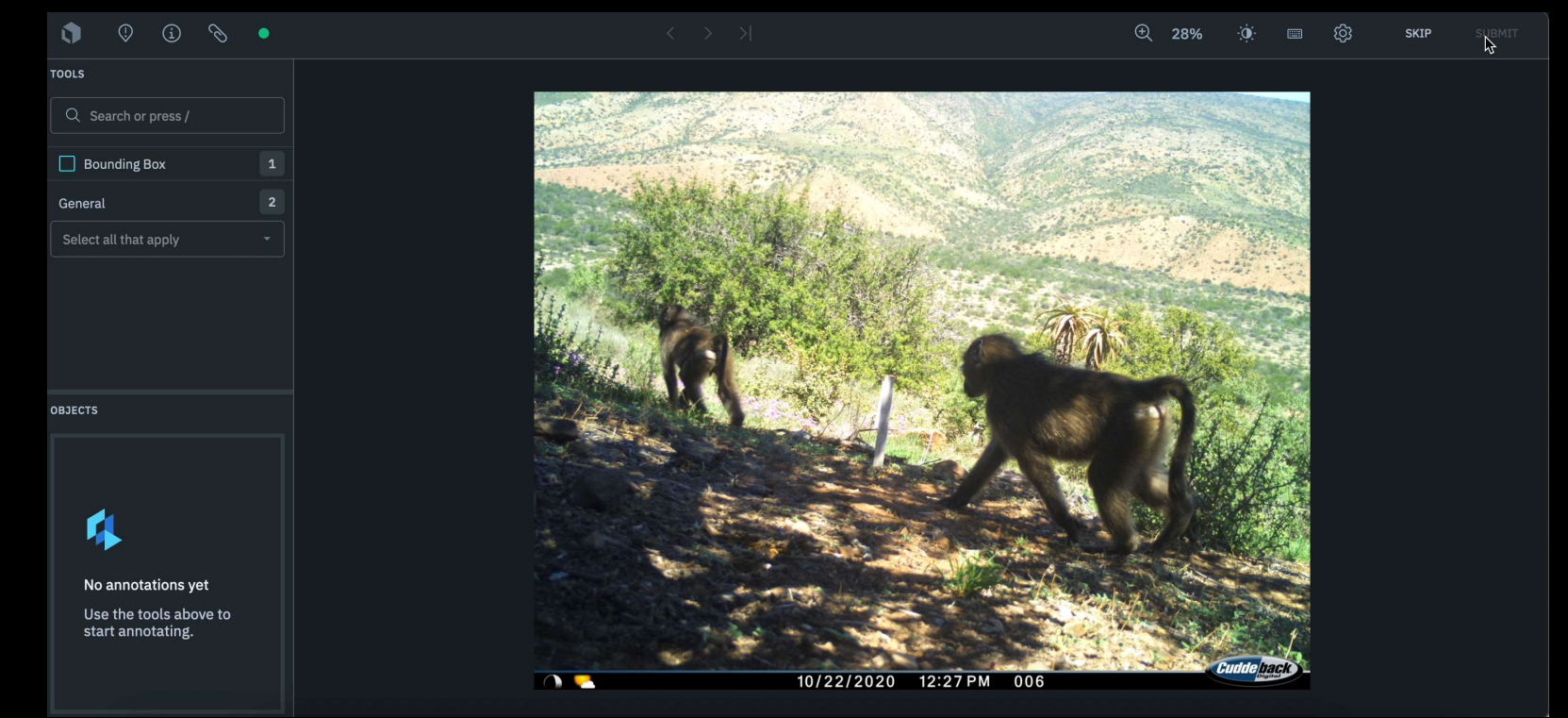

# Extras – Bildhelligkeit/Kontrast

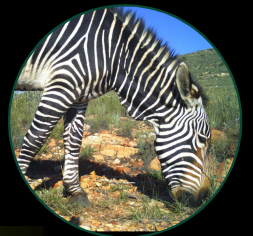

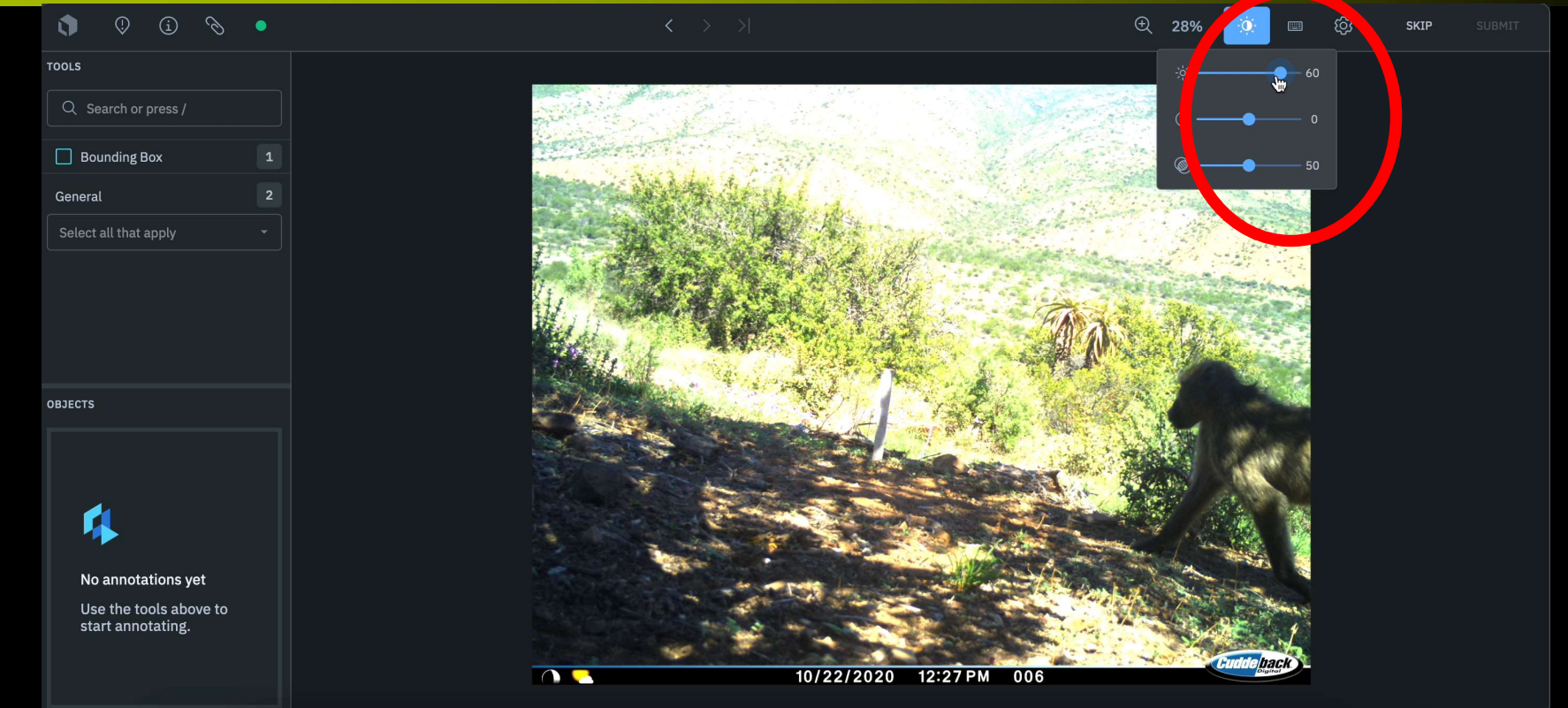

Falls das Foto zu Dunkel/Hell ist oder Sie den Kontrast erhöhen/verringern möchten, klicken Sie in der oberen Leiste auf die Sonne

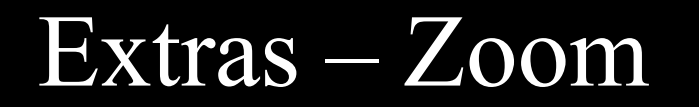

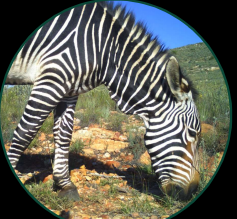

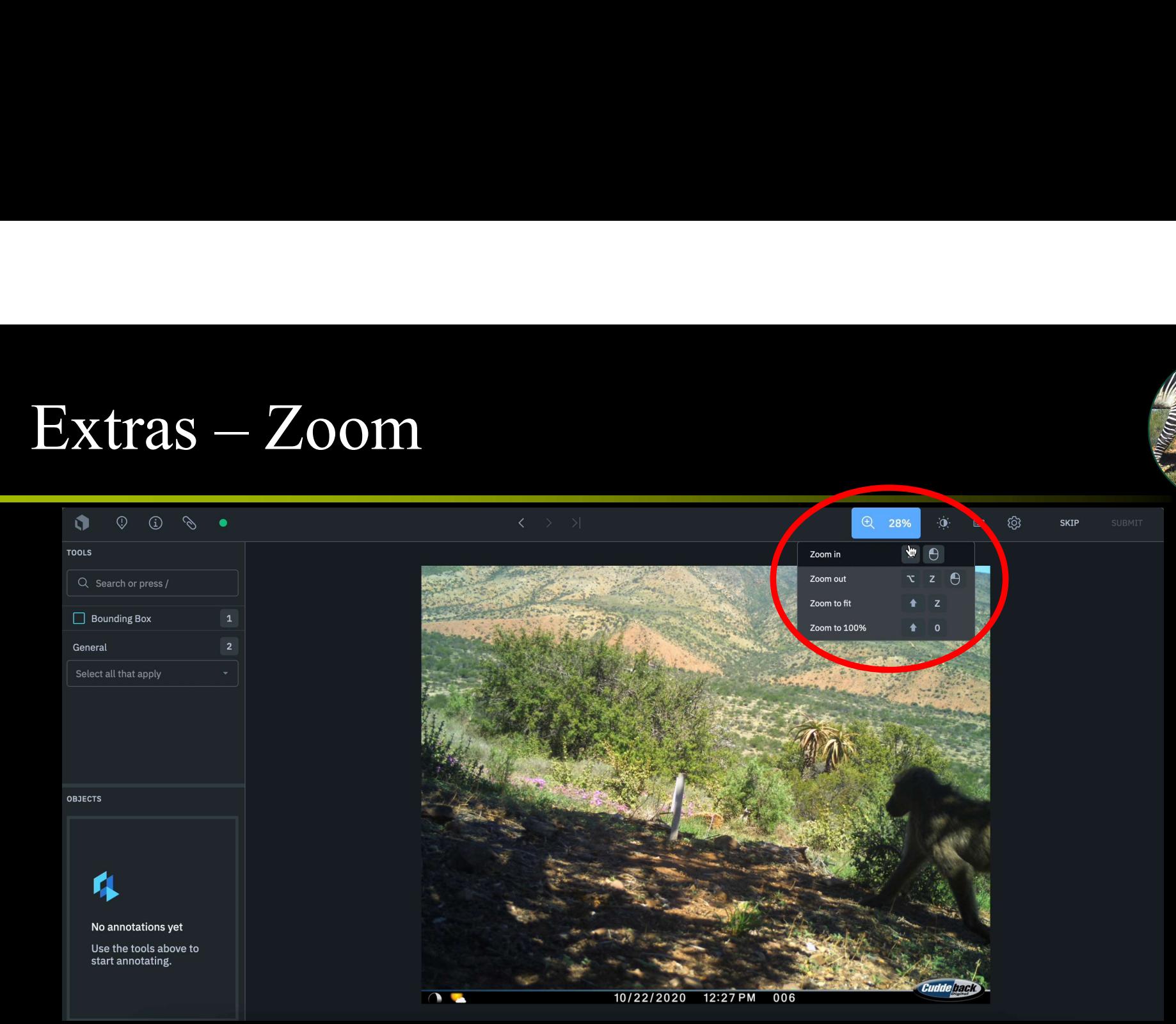

Falls Sie näher hereinzoomen möchten, klicken Sie auf die Lupe.

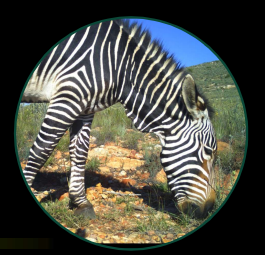

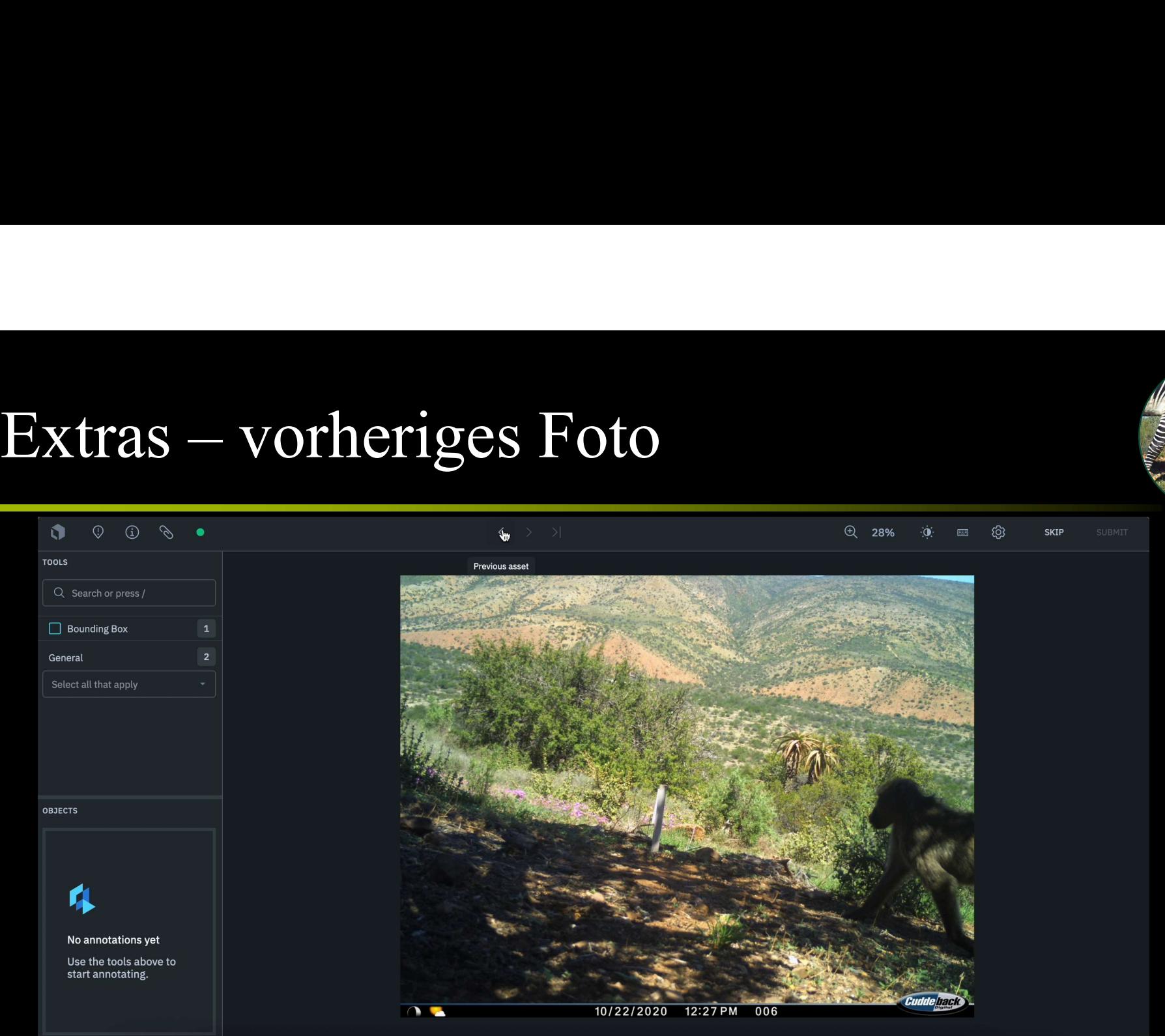

Falls Sie näher hereinzoomen möchten, klicken Sie auf die Lupe.

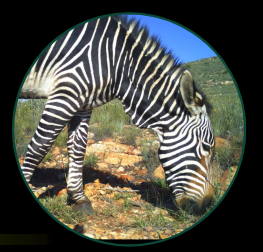

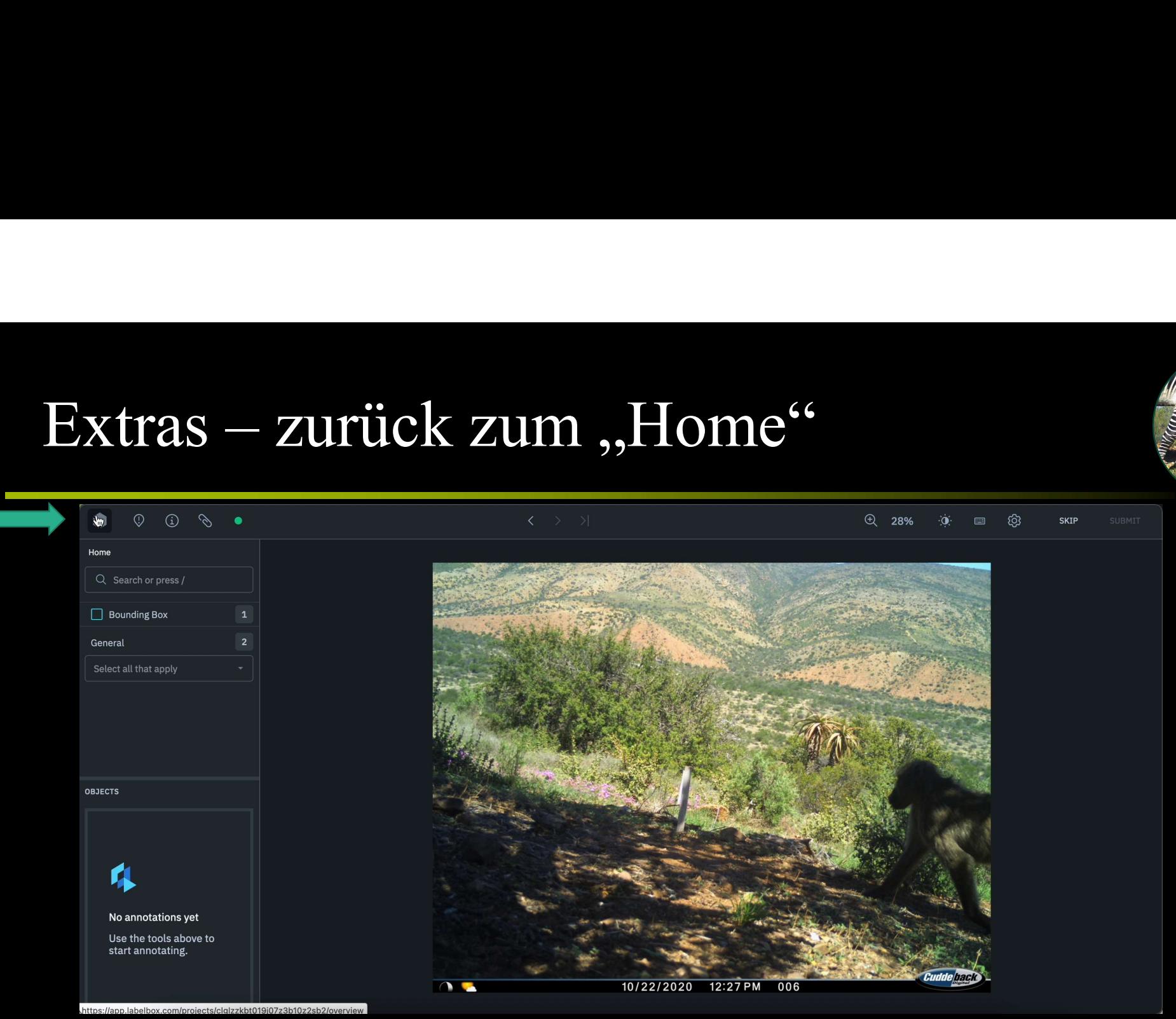

Falls Sie zurück zum "Home" möchten, klicken sie auf die Box links.

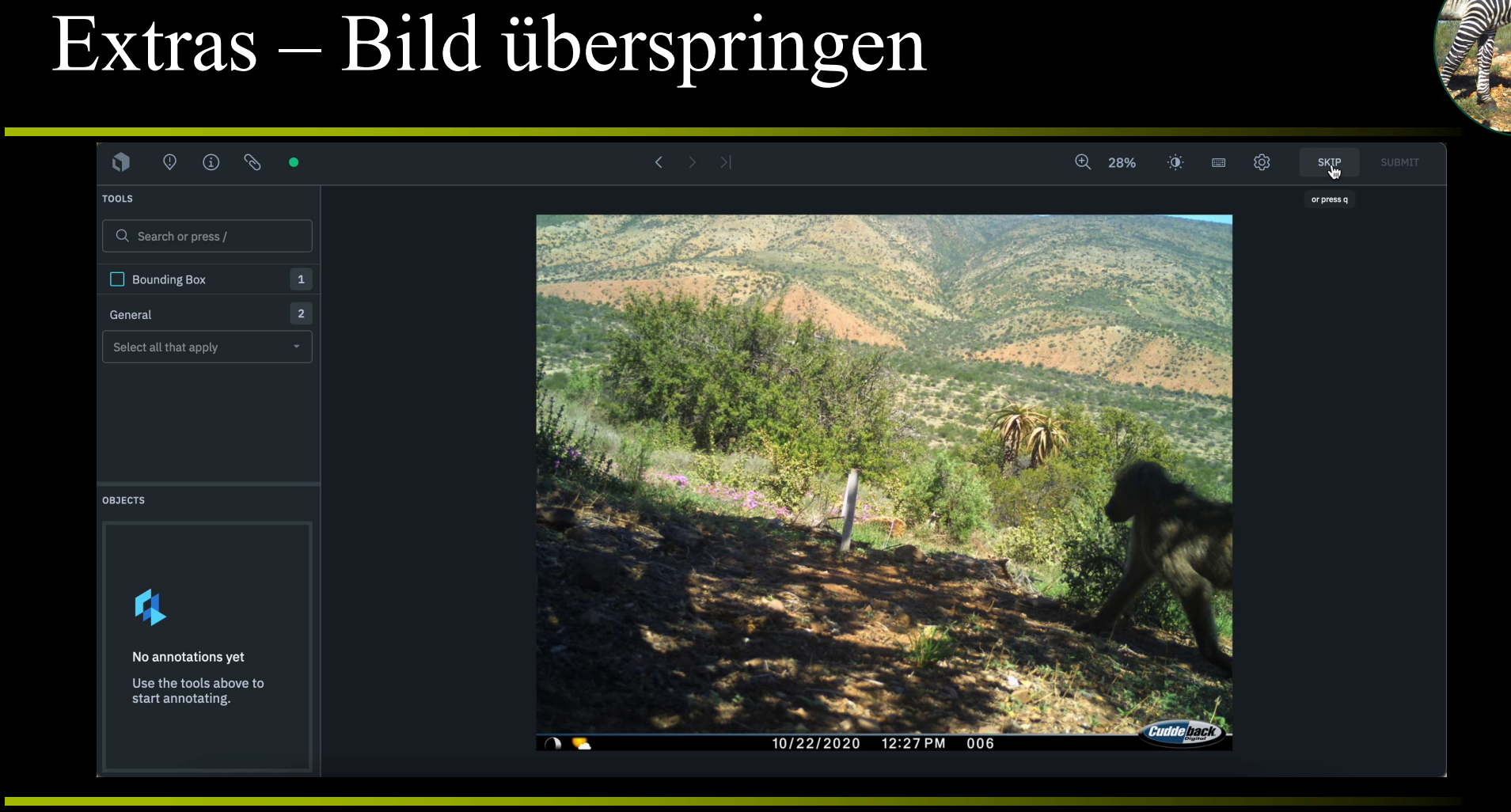

Falls Sie ein Bild überspringen möchten, klicken Sie auf "Skip".